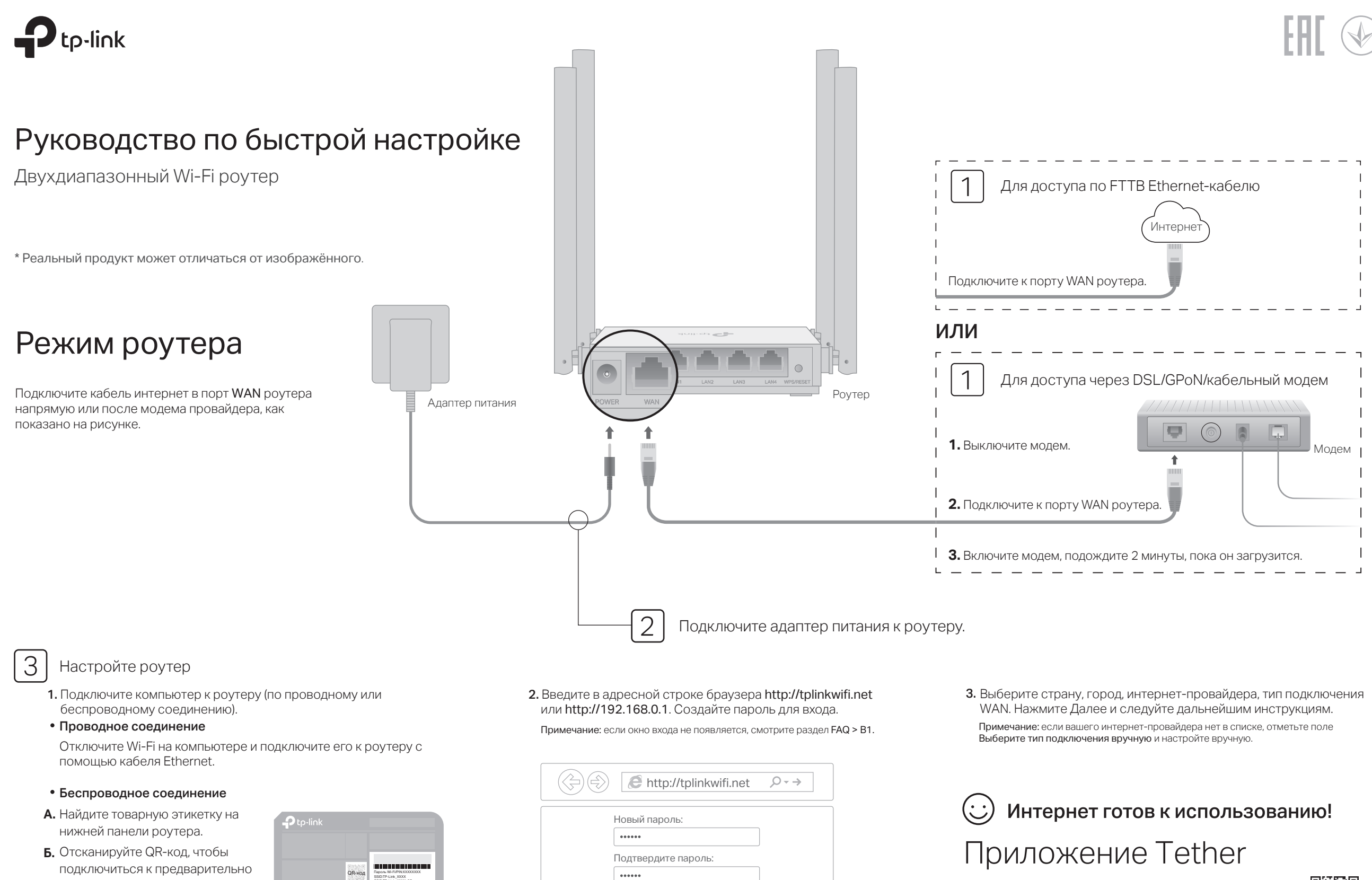

Приступим к работе

TP-Link Tether - это самый простой способ управления роутером. Отсканируйте QR-код для загрузки приложения в App Store или Google Play.

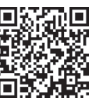

созданной сети 2,4 ГГц напрямую либо используйте имя сети (SSID) и пароль по умолчанию, чтобы

подключиться к сети.

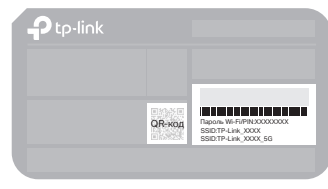

## Режим точки доступа

Если у вас уже есть роутер, вы можете перевести новый роутер в режим точки доступа для расширения текущей сети. Следуйте указаниям ниже.

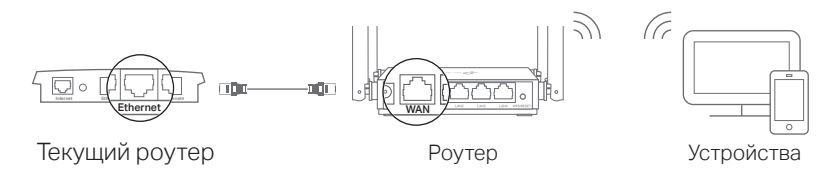

### А. Включите роутер.

- Б. Подключите порт WAN роутера к порту Ethernet текущего роутера при помощи кабеля Ethernet, как изображено выше.
- В. Подключите компьютер к роутеру при помощи кабеля Ethernet или по беспроводному соединению, используя SSID (имя сети) и Пароль Wi-Fi, указанные на нижней панели роутера.
- Г. Введите в адресной строке барузера http://tplinkwifi.net. Создайте пароль для входа.
- Д. Нажмите Изменить режим в верхнем правом углу и выберите Режим точки доступа. Подождите, пока роутер перезагрузится. Примечание: вы также можете перейти в Режим точки доступа в разделе Дополнительные настройки > Рабочий режим.
- Е. Перейдите на http://tplinkwifi.net, чтобы войти в веб-интерфейс управления и следуйте пошаговым инструкциям для настройки интернет-подключения.

### Интернет готов к использованию!

## Режим усилителя Wi-Fi сигнала

В данном режиме роутер расширяет покрытие существующей Wi-Fi сети.

### 1. Настройка

- А. Установите роутер рядом с основным роутером и включите его.
- Б. Подключите компьютер к роутеру по кабелю Ethernet или по беспроводному соединению, используя SSID (имя сети) и Пароль Wi-Fi, указанные на нижней панели роутера.
- В. Введите в адресной строке браузера http://tplinkwifi.net. Создайте пароль для входа.
- Г. Нажмите Изменить режим в верхнем правом углу и выберите Режим усилителя Wi-Fi сигнала. Подождите, пока роутер перезагрузится. Примечание: вы также можете перейти в Режим усилителя Wi-Fi сигнала в разделе Дополнительные настройки > Рабочий режим.
- Д. Перейдите на http://tplinkwifi.net, чтобы войти в веб-интерфейс управления и следуйте пошаговым инструкциям для настройки интернет-подключения.

### 2. Перемещение

Разместите роутер примерно посередине между основным роутером и мёртвой зоной Wi-Fi. Выбранное местоположение должно быть в зоне покрытия текущей основной сети.

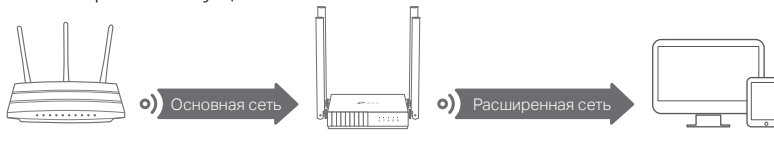

Роутер Основной роутер Устройства

### Интернет готов к использованию!

### Описание индикаторов

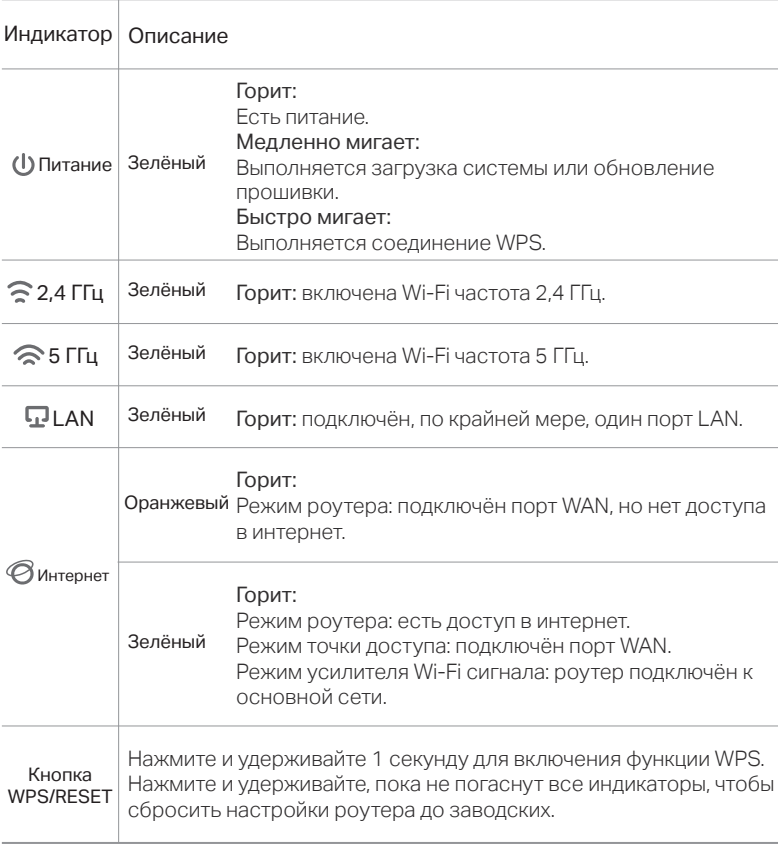

# FAQ (Часто задаваемые вопросы) FAQ (Часто задаваемые вопросы)

#### В1. Что делать, если не появляется окно входа?

- Перезагрузите роутер и повторите попытку.
- Если у компьютера статический IP-адрес, выберите в настройках автоматическое получение IP-адреса и адреса DNS-сервера.
- Проверьте, правильно ли введено в адресной строке браузера http://tplinkwifi.net или http://192.168.0.1. Вы также можете указать в алресной строке браузера http://192.168.1.1 и нажать Enter.
- Попробуйте использовать другой браузер и повторите попытку.
- Отключите сетевой адаптер, а затем снова включите его.

### В2. Что делать, если нет доступа в интернет в режиме роутера?

Перезагрузите модем с роутером и повторите попытку.

©2020 TP-Link 7106508791 REY

©2020 TP-Link 7106508791 REV1.0.0

- Проверьте, есть ли доступ в интернет, подключив компьютер непосредственно к модему с помощью кабеля Ethernet. Если доступа в интернет нет, свяжитесь с интернет-провайдером.
- Войдите в веб-интерфейс управления роутером, перейдите в раздел Схема сети, чтобы проверить действительнось IP-адреса WAN. Если IP-адрес WAN недействителен, проверьте физическое подключение или свяжитесь с интернет-провайдером.

Если вы используете кабельный модем, войдите в веб-интерфейс управления роутером, перейдите в раздел Дополнительные настройки > Сеть > Интернет > Клонирование MAC-адреса, выберите Использовать текущий МАС-адрес устройс тва и нажмите Сохранить. Перезагрузите модем и роутер.

#### В3. Как восстановить заводские настройки роутера?

- Не отключая питания роутера, нажмите и удерживайте кнопку WPS/RESET на задней панели роутера, пока не погаснут все индикаторы. Роутер перезагрузится. .
- Войдите в веб-интерфейс управления роутером. Перейдите в Дополнительные настройки > Системные инструменты > Резервная копия и восстановление (либо Системные инструменты > Резервная копия и восстановление в режиме точки доступа или в режиме усилителя Wi-Fi сигнала) и найдите раздел Заводские настройки Нажмите сброс настроек. Роутер перезагрузится автоматически.

#### В4. Что делать, если я забыл пароль для входа в веб-интерфейс?

• Выполните пункт FAQ > В3 для сброса настроек роутера и создайте новый пароль для входа.

#### В5. Что делать, если я забыл пароль от Wi-Fi сети?

веб-интерфеис управления роутером, переидите в раздел **Беспроводной** режим , чтобы узнать или сбросить свой пароль. Пароль Wi-Fi сети по умолчанию указан на нижней панели роутера. Подключите компьютер к роутеру с помощью кабеля Ethernet. Войдите в

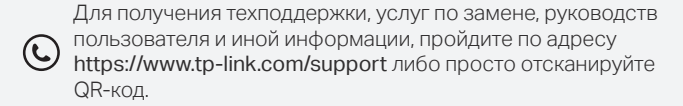

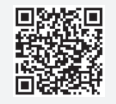